## **How To Request A Refund Within PaperCut (Mac)**

- 1. Navigate to the following link: <http://hcc-papercut:9191/user>
	- a. Or click the *Details…* link located on the balance window displayed when first logging in to a Mac campus computer.
	- b. Before you click the *Details…* link, you will have to log in to the PaperCut client in order to properly access your account. The PaperCut login prompt should automatically appear once the Mac desktop displays. If not, perform the action described on letter c and select *Open* instead:
		- i. Enter your username and password for PaperCut and either press *Enter* or click *OK*.
			- 1. The username is typically your first initial, middle initial, and last name (i.e. absmith).
			- 2. The password is typically the same as your HCC email (faculty/staff or student).

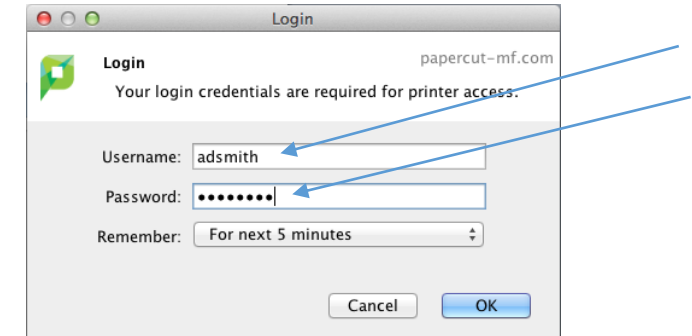

ii. The PaperCut balance notification should update with your current balance. The *Details…* link should now point to your PaperCut account. Click to access:

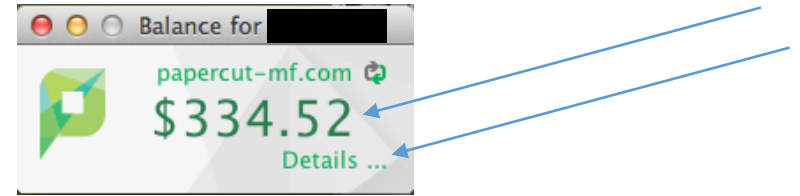

c. If the PaperCut client automatically logs out and gives you a \$0.00 balance, you will have to log back in. To do this locate the PaperCut icon on the menu bar at the top of your screen, hold down the Control key, click the icon (you may need to hold down the mouse key), and select *Login as…*:

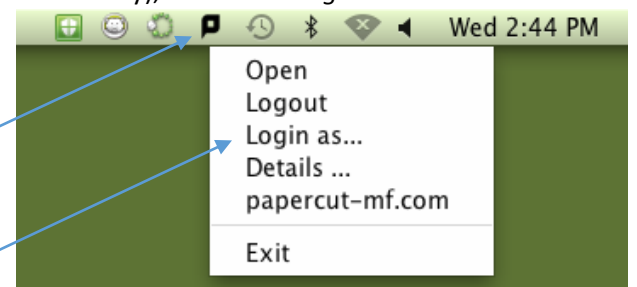

- d. If you select *Login as…*, repeat the login process on letter b.
- e. If another user is logged in, repeat the process described on letter c, and choose *Logout*.

2. You should see a screen similar to the image below:

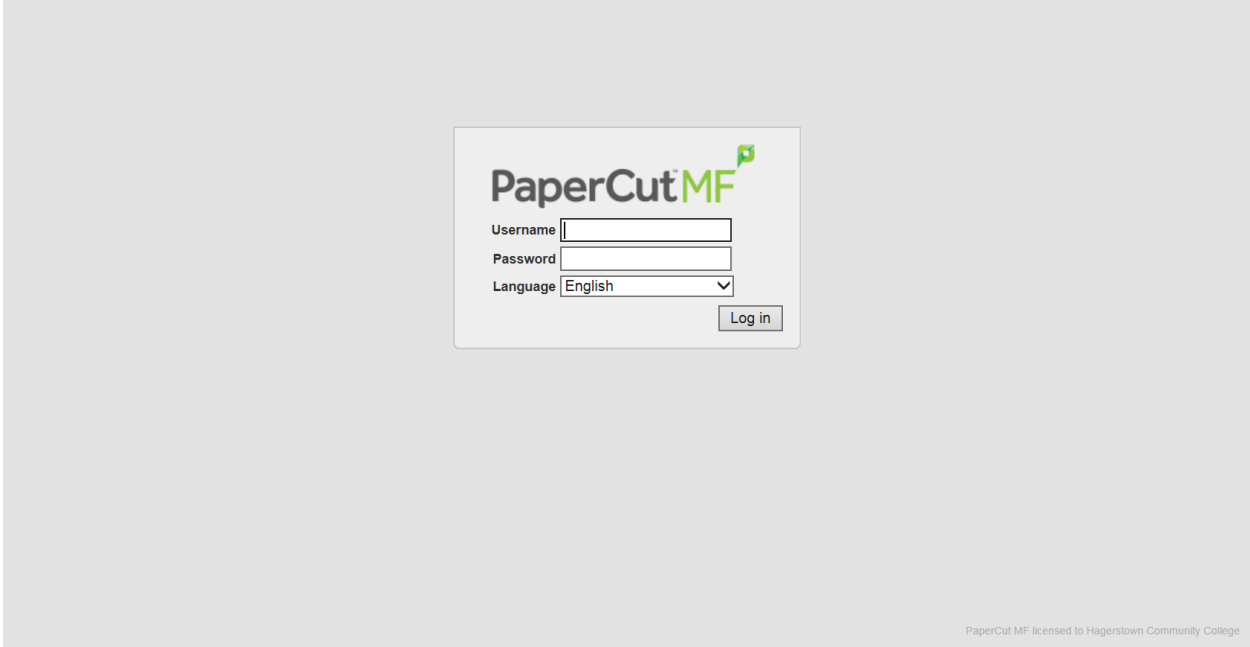

- 3. Type your Active Directory username and password.
	- a. The username is typically your first initial, middle initial, and last name (i.e. absmith).
	- b. The password is typically the same as your HCC email (faculty/staff or student).

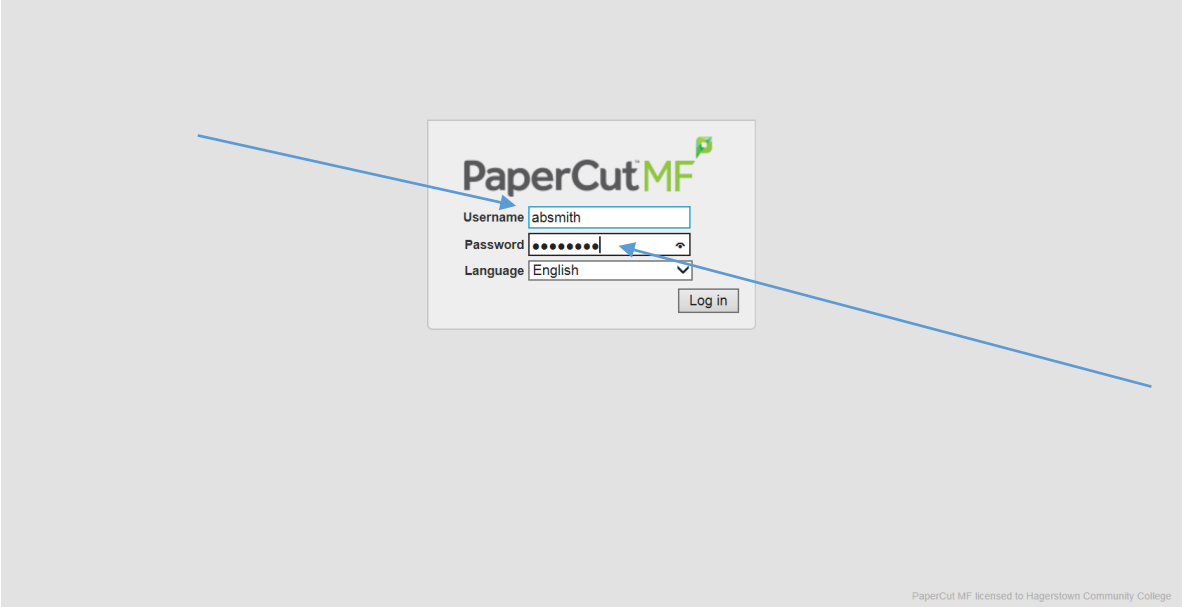

4. Once logged in your screen should look similar to the image below:

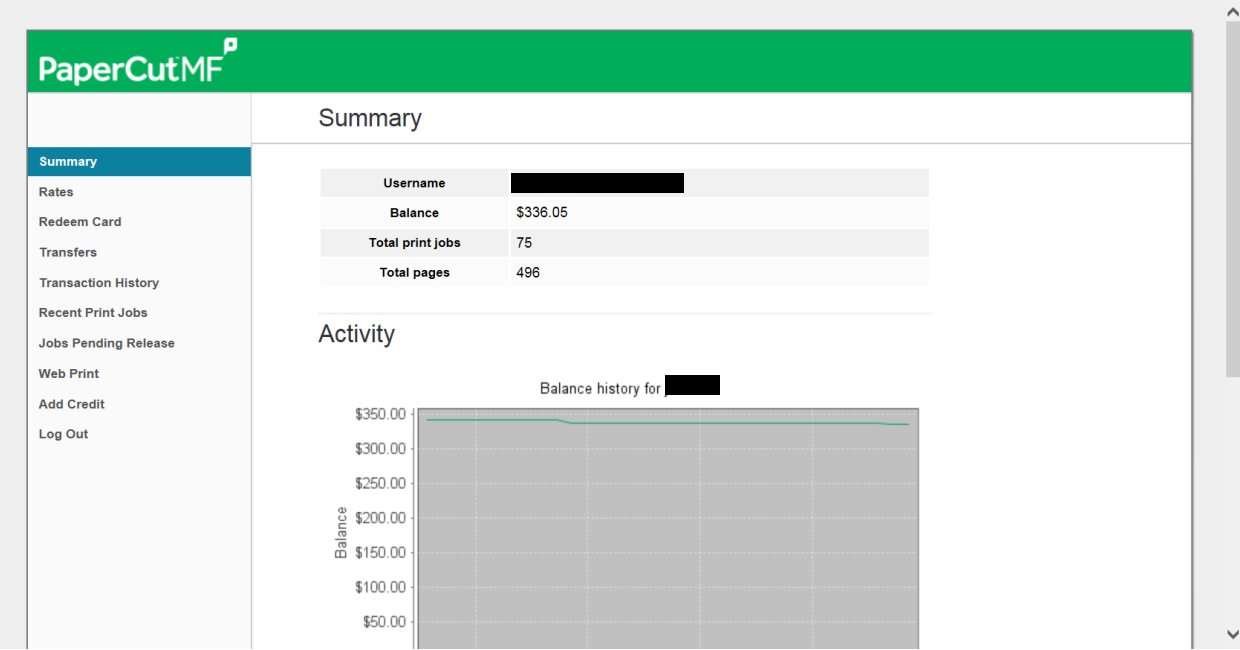

5. Click *Recent Print Jobs* on the left hand side of the screen:

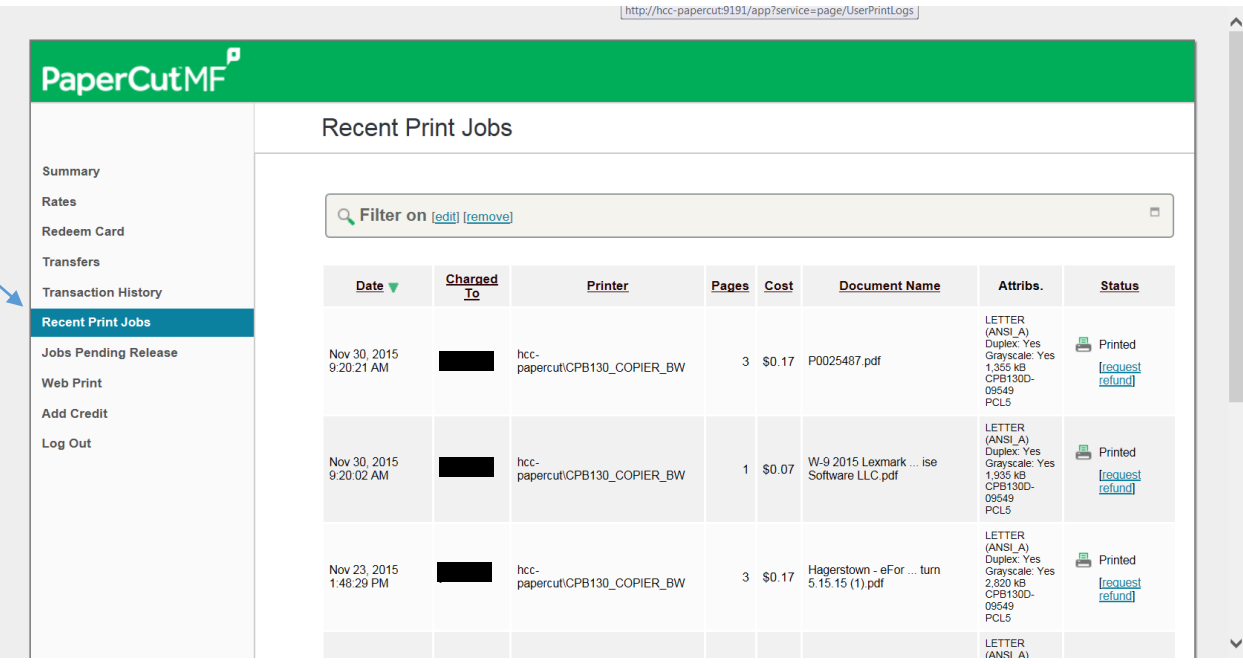

6. Locate the job you wish to request a refund and click the *request refund* link underneath the **Status** column on the right side of your screen:

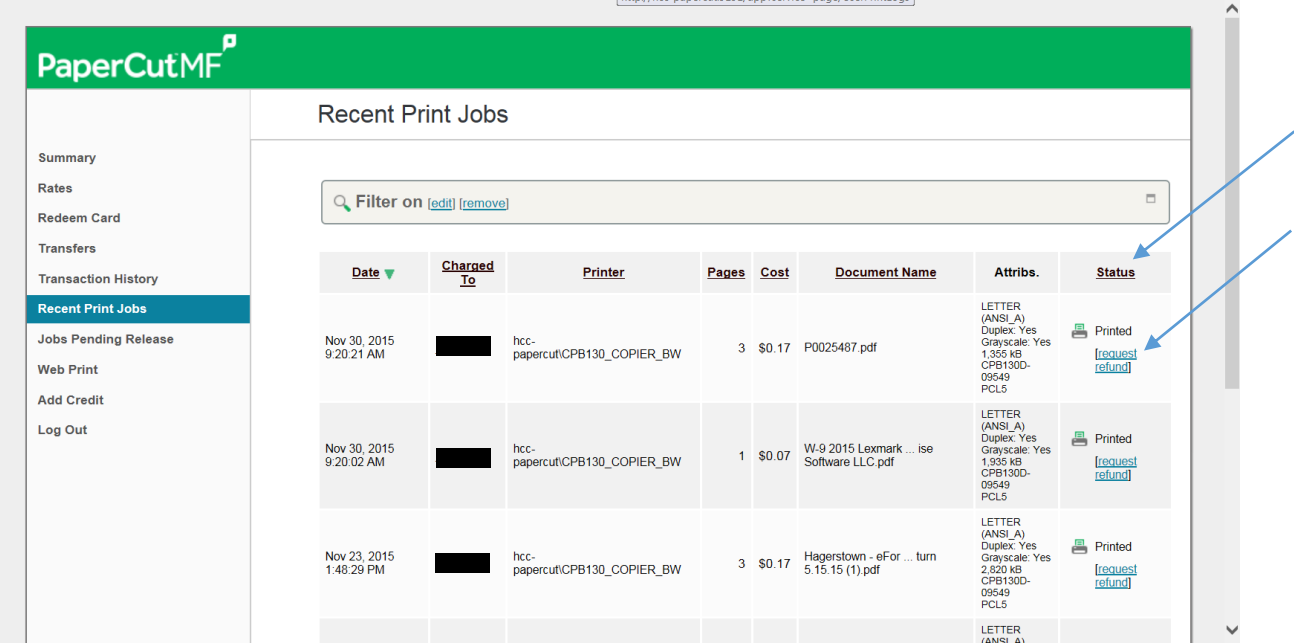

After clicking the *request refund* link your screen should look similar to the image below:

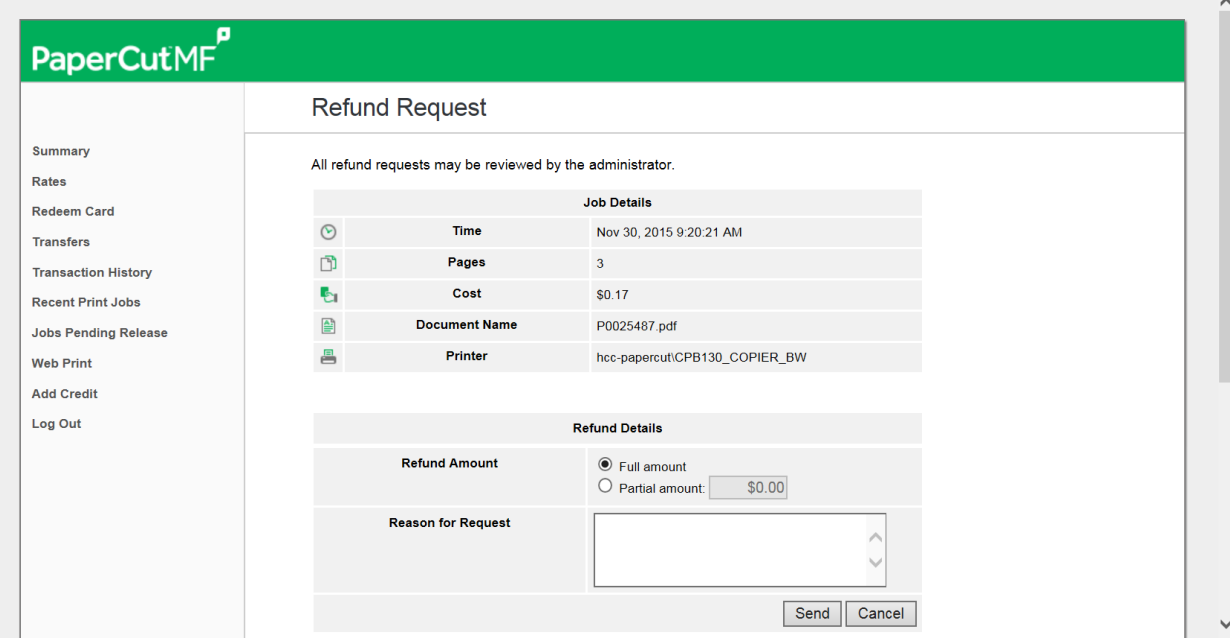

7. Underneath **Refund Details** select either *Full amount* or *Partial amount*. If *Partial amount* is selected, be sure to enter the dollar figure to be requested. Also, be sure to enter a **Reason for Request** in the designated area:

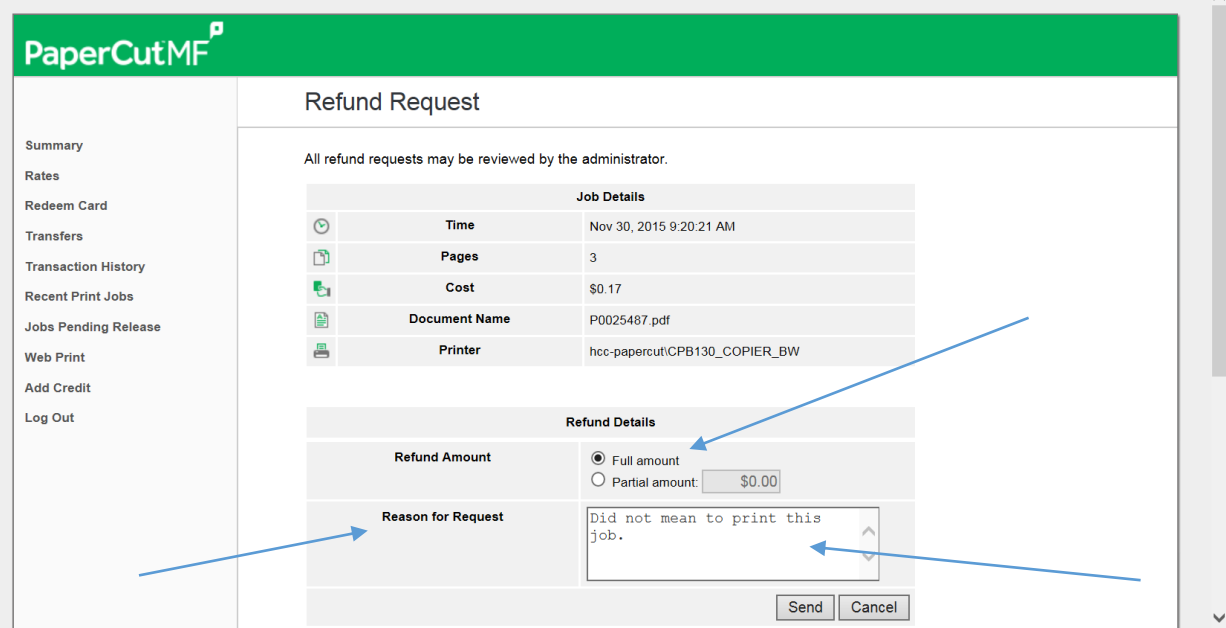

 $\lambda$ 

8. Once you have finished entering the required information click the *Send* button:

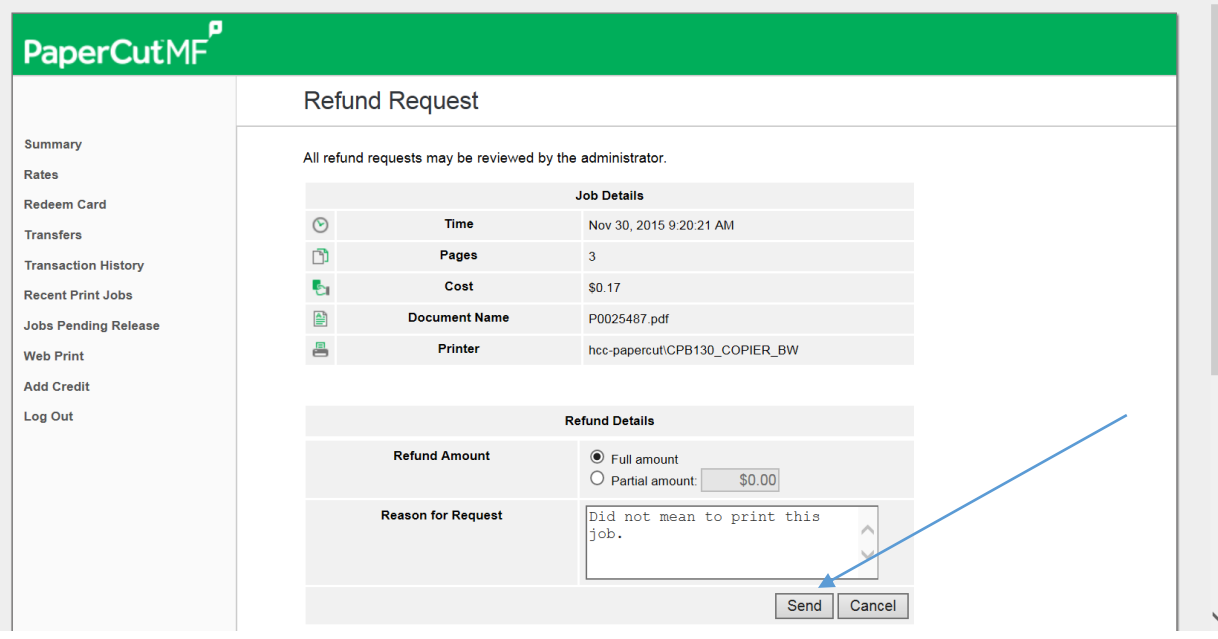

9. After clicking the *Send* button you should automatically return to the **Recent Print Jobs** screen. Your screen should look similar to the image below. Indication of your request being successfully sent and of the refund request being in a *Refund Pending* status should be present:

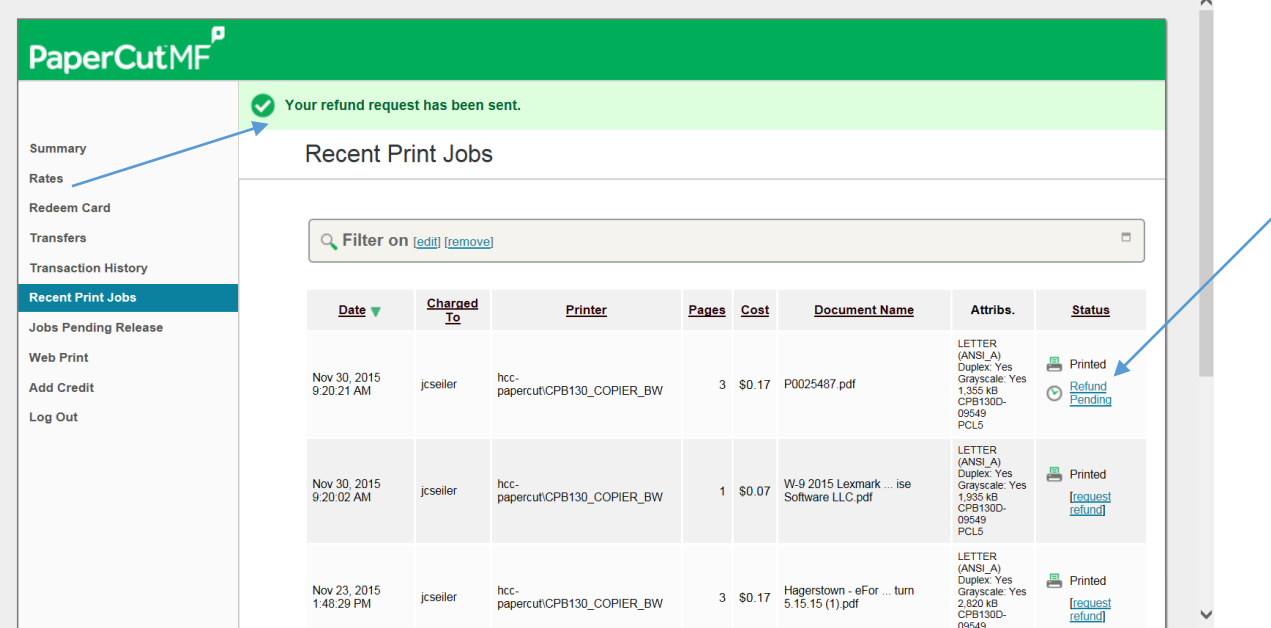

- **Note: The message indication** *"Your refund request has been sent"* **will disappear after a few seconds or so.**
- 10. Your refund request is sent to Hagerstown Community College's Information Technology department and will normally take 2-3 business days to process. If you have any questions or concerns, you may contact the department directly using the information below:
	- a. Student Help Desk 240-500-2891
	- b. IT Help Desk 240-500-2457
	- c. Email [hccit@hagerstowncc.edu](mailto:hccit@hagerstowncc.edu)